Moxa Technical Support Team support@moxa.com

### **Contents**

| 1.  | Introduction                                                         | 2       |
|-----|----------------------------------------------------------------------|---------|
| 2.  | System Topology                                                      | 2       |
| 2.1 | Set Up MQTT Broker(Server)—Mosquitto                                 | 3       |
| 2.2 | Set Up NPort IA5000A-I/O and NPort IAW5000A-I/O to Connect to MQTT I | Broker3 |
| 2.3 | Set Up MQTT.fx(Client) Connect to MQTT Broker                        | 5       |
| 3.  | Upload/Download Serial Patterns and I/O Status From and to           | the     |
|     | Cloud                                                                | 7       |
| 3.1 | Send Serial Pattern From the Device to the Cloud                     | 9       |
| 3.2 | Send Serial Data From the Cloud to the Device                        | 14      |
| 3.3 | Send NPorts' DI and DO Status to the Cloud                           | 17      |
| 3.4 | Control the NPort's DO status Via the Cloud                          | 20      |
| 4.  | Customizing MQTT Broker Settings                                     | 24      |
| 4.1 | To access broker authenticate with username and password             | 24      |
| 4.2 | To Enable SSL/TLS Support (MQTT Over TLS)                            | 26      |
| 5.  | Optional NPort IA5000A-I/O or NPort IAW5000A-I/O Settings            | s 27    |
| 5.1 | To Connect to Secure MQTT Broker With Authenticate                   | 27      |
| 5.2 | To Connect to Secure MQTT Broker With MQTT Over TLS                  | 27      |

Copyright © 2019 Moxa Inc.

Released on May 31, 2019

#### **About Moxa**

Moxa is a leading provider of edge connectivity, industrial networking, and network infrastructure solutions for enabling connectivity for the Industrial Internet of Things. With over 30 years of industry experience, Moxa has connected more than 50 million devices worldwide and has a distribution and service network that reaches customers in more than 70 countries. Moxa delivers lasting business value by empowering industry with reliable networks and sincere service for industrial communications infrastructures. Information about Moxa's solutions is available at <a href="https://www.moxa.com">www.moxa.com</a>.

#### **How to Contact Moxa**

Tel: +886-2-8919-1230 Fax: +886-2-8919-1231

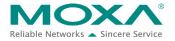

#### 1. Introduction

The NPort IA5000A-I/O and NPort IAW5000A-I/O serial device servers, which have built-in digital I/Os, provide maximum flexibility when you need to integrate serial equipment in the field with an Ethernet network or cloud platform. From Firmware Version 2.0 onwards, they support communications with IIoT applications, using generic MQTT or third-party cloud services, such as Azure and Alibaba Cloud.

This document demonstrates how to use the NPort IA5000A-I/O or NPort IAW5000A-I/O serial devices connecting to Eclipse Mosquitto MQTT Broker. We also demonstrate how to publish serial or I/O data messages to Mosquitto MQTT Broker and subscribe messages from Mosquitto MQTT Broker.

### 2. System Topology

Figure 1 illustrates the system topology. PC1 runs PComm Lite to act as a series device. It connects to Port 1 of the NPort IA5000A-I/O or NPort IAW5000A-I/O serial device. The NPort IA5000A-I/O or NPort IAW5000A-I/O serial device acts as a MQTT Client device and connect to Mosquitto MQTT Broker. PC2 runs Mosquitto MQTT Broker and MQTT.fx MQTT Client. The MQTT.fx publishes messages to Mosquitto MQTT Broker and subscribes topics from Mosquitto MQTT Broker.

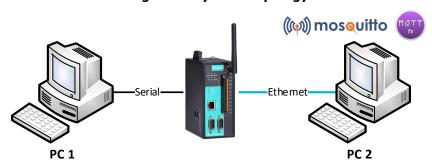

< Figure 1. System Topology >

#### 2.1 Set Up MQTT Broker(Server)—Mosquitto

- Download Mosquitto and install it on PC 2. It can be download from https://mosquitto.org/
- 2. To launch mosquitto (PC 2's OS is Windows 7 x64 and broker's OS is Mosquitto x64 version; the default folder: C:\Program Files\mosquitto) via Command Processor with default configuration and verbose mode, the command is **mosquitto.exe -c mosquitto.conf -v**.

Parameter **-c** is using a specific config file: -v, which is verbose mode.

3. After successfully launching Mosquitto, Mosquitto will listen on default port 1883.

```
C:\Program Files\mosquitto>mosquitto.exe —c mosquitto.conf —v
1556563367: mosquitto version 1.5.7 starting
1556563367: Config loaded from mosquitto.conf.
1556563367: Opening ipv6 listen socket on port 1883.
1556563367: Opening ipv4 listen socket on port 1883.
```

# 2.2 Set Up NPort IA5000A-I/O and NPort IAW5000A-I/O to Connect to MQTT Broker

Log in to the NPort IA5000A-I/O or NPort IAW5000A-I/O's web console, on Main Menu
 → IoT Management → IoT Mode, to set IoT platform as "MQTT Broker".

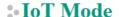

| Basic Settings |             |   |
|----------------|-------------|---|
| IoT platform   | MQTT Broker | - |

The IoT Mode is running with MQTT Broker; it will show more settings about MQTT as below:

| MQTT Connection Settings       |                     |          |
|--------------------------------|---------------------|----------|
| Host address                   |                     |          |
| Host port                      | 1883                |          |
| Username                       |                     |          |
| Password                       |                     |          |
| Client ID                      |                     | Generate |
| Keep alive                     | 60 (1 - 65535 sec.) |          |
| Clean session                  | enable              |          |
| TLS (Transport Layer Security) |                     |          |
| TLS mode                       | Disable ▼           |          |

# NPort IA5000A-I/O or NPort IAW5000A-I/O to Mosquitto MQTT

In MQTT Connection Settings → Host address string, fill in your MQTT Broker IP address or domain name, and Host port as "1883" (The Mosquitto default port is 1883).

**Client ID** setting sets the identity of the MQTT session. It must be unique. Broker doesn't accept the same Client ID connection. You can fill in an identifiable ID or click **Generate** button to generate a random ID.

Broker may need the client to provide the username and password to authenticate the client connection. If needed, fill in the correct username and password. For more about customize MQTT Broker secure settings, please reference the chapter "Customize MQTT Broker settings".

| MQTT Connection Settings |                                               |  |  |  |
|--------------------------|-----------------------------------------------|--|--|--|
| Host address             | iot.itest.conn.com                            |  |  |  |
| Host port                | 1883                                          |  |  |  |
| Username                 |                                               |  |  |  |
| Password                 |                                               |  |  |  |
| Client ID                | 0a76c777-7764-43c2-95ed-086537273(   Generate |  |  |  |
| Keep alive               | 60 (1 - 65535 sec.)                           |  |  |  |
| Clean session            | enable                                        |  |  |  |

After clicking **Submit**, the NPort IA5000A-I/O or NPort IAW5000A-I/O will connect to MQTT Broker, and you can check that **Connection status** shows "Connected" on "IoT Connection Monitoring", as below:

| MQTT Client Connection Information |                                                                               |  |
|------------------------------------|-------------------------------------------------------------------------------|--|
| Target                             | iot.itest.conn.com                                                            |  |
| Connection status                  | Connected                                                                     |  |
| Diagnostics log                    | 2019/04/30 02:24:51 Connecting<br>2019/04/30 02:24:51 Connected successfully! |  |

Also, you will see a new client connected, of which the Client ID is NPort on the MQTT Broker side. The information will appear as below:

```
C:\Program Files\mosquitto\mosquitto.exe -c mosquitto.conf -v
1556646208: mosquitto version 1.5.7 starting
1556646208: Config loaded from mosquitto.conf.
1556646208: Opening ipv6 listen socket on port 1883.
1556646208: Opening imv4 listen socket on port 1883.
1556646210: New connection from 10.0.2.102 on port 1883.
1556646210: New client connected from 10.0.2.102 as 0a76c777-7764-43c2-95ed-0865
372730ee (c0, k60).
1556646210: New client connected from 10.0.2.102 as 0a76c777-7764-43c2-95ed-0865
372730ee (c0, k60).
1556646210: Sending CONNACK to 0a76c777-7764-43c2-95ed-0865372730ee (0, 0)
1556646210: Received SUBSCRIBE from 0a76c777-7764-43c2-95ed-0865372730ee
1556646210: MortIO/JSON/SPort1/Sub/Data (QoS 1)
1556646210: Sending SUBACK to 0a76c777-7764-43c2-95ed-0865372730ee
1556646210: Received SUBSCRIBE from 0a76c777-7764-43c2-95ed-0865372730ee
1556646210: Received SUBSCRIBE from 0a76c777-7764-43c2-95ed-0865372730ee
1556646210: Sending SUBACK to 0a76c777-7764-43c2-95ed-0865372730ee
1556646210: Sending SUBACK to 0a76c777-7764-43c2-95ed-0865372730ee
1556646210: Sending SUBACK to 0a76c777-7764-43c2-95ed-0865372730ee
1556646210: Sending SUBACK to 0a76c777-7764-43c2-95ed-0865372730ee
1556646210: Sending SUBACK to 0a76c777-7764-43c2-95ed-0865372730ee
1556646210: Received SUBSCRIBE from 0a76c777-7764-43c2-95ed-0865372730ee
1556646210: Ma76c777-7764-43c2-95ed-0865372730ee
1556646210: Oa76c777-7764-43c2-95ed-0865372730ee
1556646210: Oa76c777-7764-43c2-95ed-0865372730ee
1556646210: Oa76c777-7764-43c2-95ed-0865372730ee
1556646210: Oa76c777-7764-43c2-95ed-0865372730ee
1556646210: Oa76c777-7764-43c2-95ed-0865372730ee
1556646210: Oa76c777-7764-43c2-95ed-0865372730ee
1556646210: Oa76c777-7764-43c2-95ed-0865372730ee
1556646210: Oa76c777-7764-43c2-95ed-0865372730ee
```

#### 2.3 Set Up MQTT.fx(Client) Connect to MQTT Broker

MQTT.fx is a MQTT Client written in Java, based on Eclipse Paho. It is published under Apache License, Version 2.0.

- Download MQTT.fx and install it on PC 2. It can be download from https://mqttfx.jensd.de/
- To Launch MQTT.fx and configuration profile with MQTT Broker default settings. Click the gear icon, or on the toolbar select Extras → Edit Connection Profile to modify profile settings.

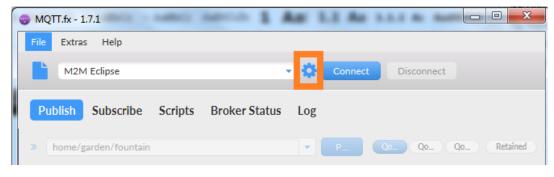

An Edit Connetion Profile window will pop up.

# NPort IA5000A-I/O or NPort IAW5000A-I/O to Mosquitto MQTT

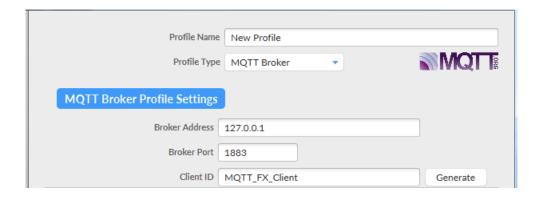

3. To configure the MQTT Broker Profile Settings session, set Profile Name as "Mosquitto", and "Profile Type as "MQTT Broker". For Broker Address, fill in your MQTT Broker IP address or domain name, and for Broker Port fill in "1883". Client ID identifies the MQTT session; it must be unique. Broker doesn't accept the same Client ID connection twice. You can fill in an identifiable ID or click Generate to generate a random ID.

Broker may need the client to provide the username and password to authenticate client connection. If you need it, fill in the correct username and password.

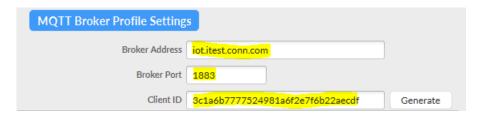

Click OK to confirm and close the window.

4. For a profile name, select "Mosquitto" and click **Connect**.

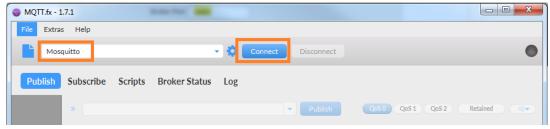

After clicking **Connect**, the lamp icon will change to green if the connection is successfully established.

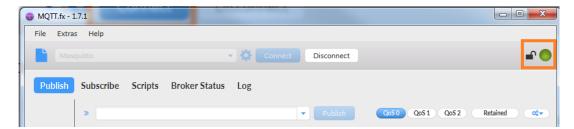

Also, you will see a new client connected, of which the Client ID is MQTT.fx on the MQTT Broker side. The information will be shown as below:

```
C:\Program Files\mosquitto\mosquitto.exe -c mosquitto.conf -v

1556646208: mosquitto version 1.5.7 starting

1556646208: Config loaded from mosquitto.conf.

1556646208: Opening ipv6 listen socket on port 1883.

1556646208: Opening ipv4 listen socket on port 1883.

1556646210: New connection from 10.0.2.102 on port 1883.

1556646210: New client connected from 10.0.2.102 as 0a76c777-7764-43c2-95ed-0865

372730ee (c0, k60).

1556646210: No will message specified.

1556646210: Sending CONNACK to 0a76c777-7764-43c2-95ed-0865372730ee (0, 0)

1556646210: Received SUBSCRIBE from 0a76c777-7764-43c2-95ed-0865372730ee

1556646210: NPortIO/JSON/SPort1/Sub/Data (QoS 1)

1556646210: Sending SUBACK to 0a76c777-7764-43c2-95ed-0865372730ee

1556646210: Sending SUBACK to 0a76c777-7764-43c2-95ed-0865372730ee

1556646210: NPortIO/JSON/SPort2/Sub/Data (QoS 1)

1556646210: NPOrtIO/JSON/SPort2/Sub/Data (QoS 1)

1556646210: Sending SUBACK to 0a76c777-7764-43c2-95ed-0865372730ee

1556646210: Sending SUBACK to 0a76c777-7764-43c2-95ed-0865372730ee

1556646210: NPOrtIO/JSON/SPORT2/Sub/Data (QoS 1)

1556646210: Sending SUBACK to 0a76c777-7764-43c2-95ed-0865372730ee

1556646210: NPOrtIO/JSON/DIO/Sub (QoS 1)

1556646210: Sending SUBACK to 0a76c777-7764-43c2-95ed-0865372730ee

1556646210: Sending SUBACK to 0a76c777-7764-43c2-95ed-0865372730ee

1556646210: NPOrtIO/JSON/DIO/Sub (QoS 1)

1556646210: Sending SUBACK to 0a76c777-7764-43c2-95ed-0865372730ee

1556646210: New connection from 10.0.2.120 on port 1883.
```

# 3. Upload/Download Serial Patterns and I/O Status From and to the Cloud

In this section, we will instruct you on how the NPort IA5000A-I/O and NPort IAW5000A-I/O (in the chapters below referenced to as NPort or NPorts) send serial patterns to the cloud, and receive patterns from the cloud. If a DI is triggered, the NPorts will publish I/O status to the cloud, and receive a message from the cloud to NPorts to change I/O status. The NPorts support two kinds of MQTT data message formats: JSON and RAW. In this demonstration, we use JSON format. We select "JSON" for **Message format** and "Specific I/O change", along with "DI-00" for **I/O publish trigger mode**.

### NPort IA5000A-I/O or NPort IAW5000A-I/O to Mosquitto MQTT

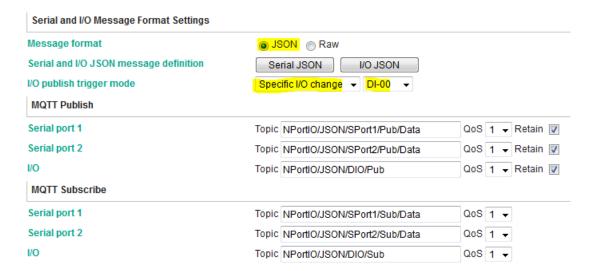

For the purpose of this demonstration, we will show you the text content of the data we upload to the cloud platform. Click the **Serial JSON** button to uncheck the **enable Base64 Encode/Decode for serial data** checkbox. JSON format does not support special characters. If needed, set correct Encode/Decode for serial data. For more about JSON format rules, please reference <a href="http://json.org/">http://json.org/</a>

### Serial JSON Message Definition

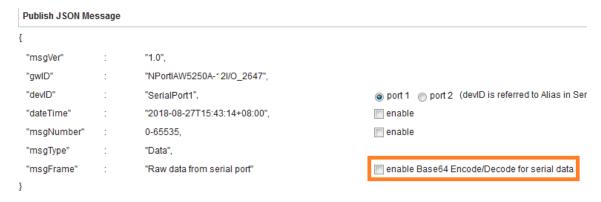

**Note:** You must fill in serial **alias name**, which is an identifiable ID for serial data on the **Serial Parameter** page.

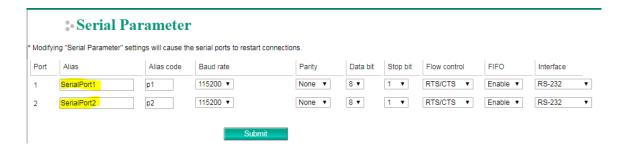

In this demonstration, we use NPorts' DO-00 to trigger DI-00 (connect DO-00 to DI-00 by wire).

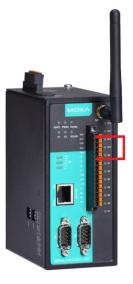

#### 3.1 Send Serial Pattern From the Device to the Cloud

In this section, we will instruct you how to send serial data to the cloud. First, we use MQTT.fx to subscribe the NPort's Serial Port 1's topic from the cloud; second, we will send a serial pattern from PC 1 through the NPorts to the cloud, and MQTT.fx can receive a message from the NPort.

 Log in to NPort's web console and change Serial Port 1's Operation mode to IoT and Force transmit to 500. The NPorts support several types of data packing combinations. For the purposes of this demonstration, we use Force transmit. If you need to, set the correct Data Packing method.

### Operation Mode

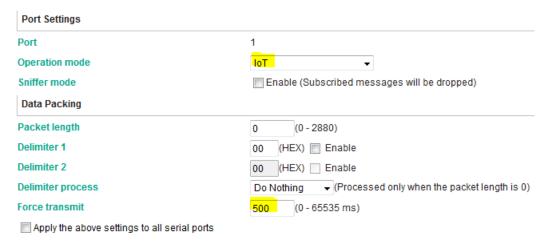

Click **Submit** to activate the configuration process.

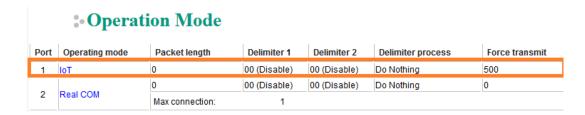

2. On the **MQTT.fx** page, click the **Subscribe** tab.

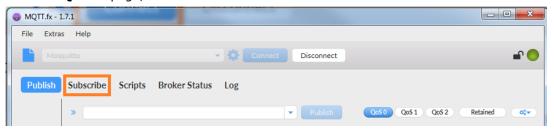

# NPort IA5000A-I/O or NPort IAW5000A-I/O to Mosquitto MQTT

3. To subscribe a topic from NPort's Serial Port 1: under the **Subscribe** tab, fill in the topic string as "NPortIO/JSON/SPort1/Pub/Data" in the drop-down menu, and click **Subscribe**.

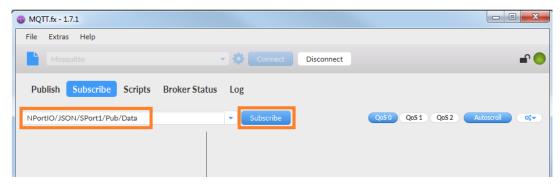

Registered topics are listed on the left of the **Subscribe** tab and can be unsubscribed by clicking **Unsubscribe**.

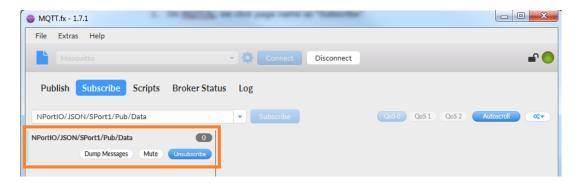

# NPort IA5000A-I/O or NPort IAW5000A-I/O to Mosquitto MQTT

4. Launch PComm Terminal Emulator on PC 1, and open COM Port with the NPort's serial default settings that are as below:

Port number: PC 1's native COM port connecting to the NPort's Port 1

• Baud rate: 115200

Data bits: 8Parity: NoneStop bits: 1

• Flow control: RTS/CTS

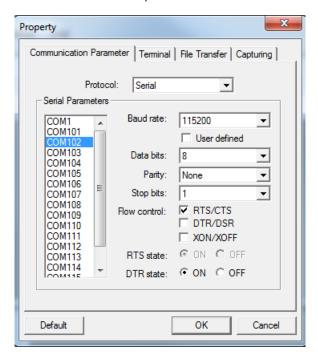

5. Click the **Send Pattern** button or on the toolbar select **Port Manager** → **Send Pattern** to send a serial pattern.

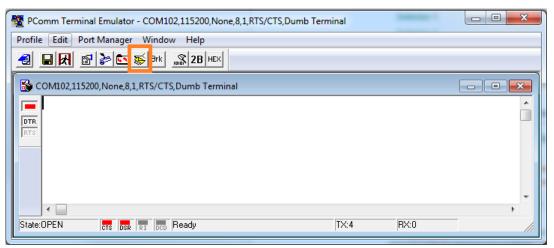

In the **Send Pattern** window, select **ASCII** and fill in "MOXA"; then select Repeat count and enter **1**. Click **Start Send** to send the pattern.

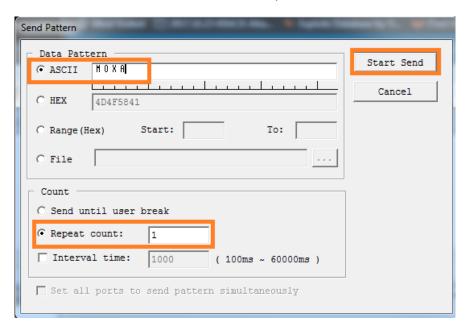

6. On the **MQTT.fx** page, you will successfully receive a message from the cloud that was sent from NPorts. Select "JSON Pretty Format Decoder" for **Payload decoded by,** which enhances the readability of the message.

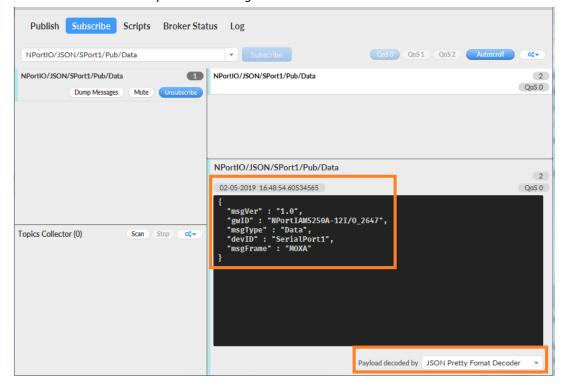

The serial data pattern will be filled in msgFrame.

```
NPortIO/JSON/SPort1/Pub/Data

02-05-2019 16:48:54.60534565

{
    "msgVer" : "1.0",
    "gwID" : "NPortIAW5250A-12I/0_2647",
    "msgType" : "Data",
    "devID" : "SerialPort1",
    "msgFrame" : "MOXA"
}
```

#### 3.2 Send Serial Data From the Cloud to the Device

In this section, we will instruct you on how to send serial data to PC 1. First, we use MQTT.fx to publish the topic of Serial Port 1 of the NPort to the cloud; second, you will receive a serial pattern from PC 1 through the cloud to the NPort.

#### 1. Click Serial JSON.

#### :• IoT Mode

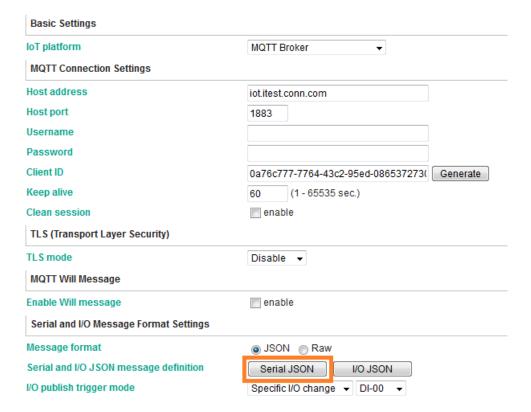

Copy Subscribe JSON Message:

### **Serial JSON Message Definition**

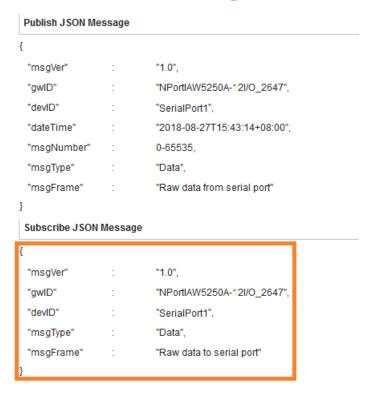

2. The copied message has a lot of space and line feed. We can use a tool to compact it. Below is a free online tool:

https://jsonformatter.org/json-minify

Paste the message in the column on the left and change the msgFrame stating: "Raw data to serial port" to read: "Hi MOXA NPort"; then, click **Minify JSON**. It will show a compact JSON format message in the r column on the right. Click **Copy to Clipboard**.

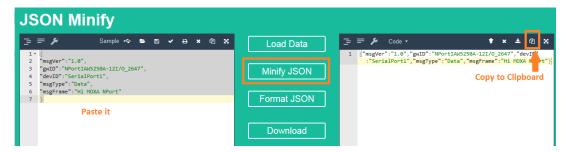

# NPort IA5000A-I/O or NPort IAW5000A-I/O to Mosquitto MQTT

3. On the **MQTT.fx** page, click the **Publish** tab.

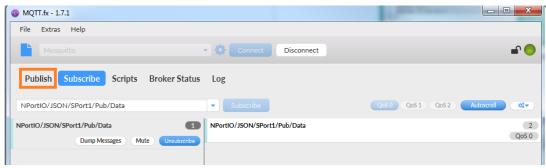

4. To publish a topic to the NPort's Serial Port 1, paste the clipboard message in the big text box. Fill in "NPortIO/JSON/SPort1/Sub/Data" as the topic string in the drop-down menu, and click **Publish**.

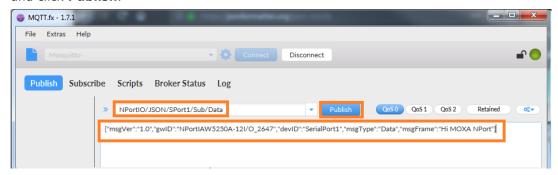

On the **PComm Terminal Emulator** page, you will receive a message from the cloud that was sent from MQTT.fx.

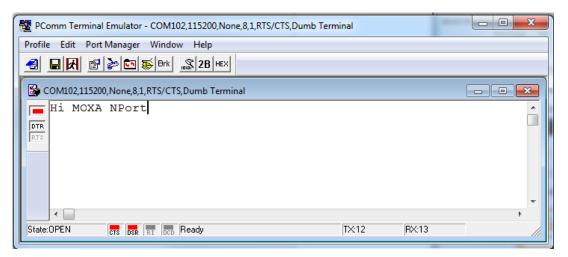

#### 3.3 Send NPorts' DI and DO Status to the Cloud

In this section, we will instruct on how to trigger DI status to the cloud. First, we use MQTT.fx to subscribe the NPort's I/O topic; second, trigger the DI status to change; lastly, you will receive a message from the cloud that states the NPort's DI and DO status.

1. On the MQTT.fx page, click the Subscribe tab.

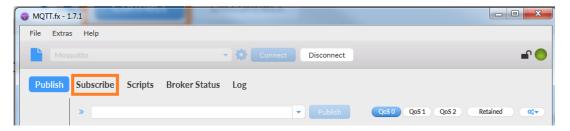

 To subscribe the NPort's I/O topic: under the **Subscribe** tap, fill in "NPortIO/JSON/DIO/Pub" as the topic string in the drop-down menu and click **Subscribe**.

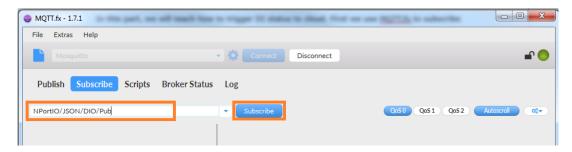

Registered topics are listed to the left of the **Subscribe** tab.

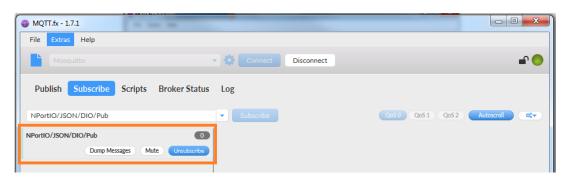

# NPort IA5000A-I/O or NPort IAW5000A-I/O to Mosquitto MQTT

3. Log in to NPort's web console and change **DI assess interface** to "IoT+Web+Modbus address mapping" on the **Remote I/O Access Interface** page.

#### \*• Remote I/O Access Interface

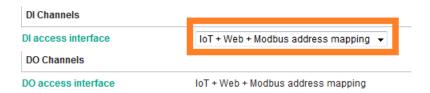

4. Change **DO Status** to ON on the **DO Channel 0 Settings** page.

### **DO Channel 0 Settings**

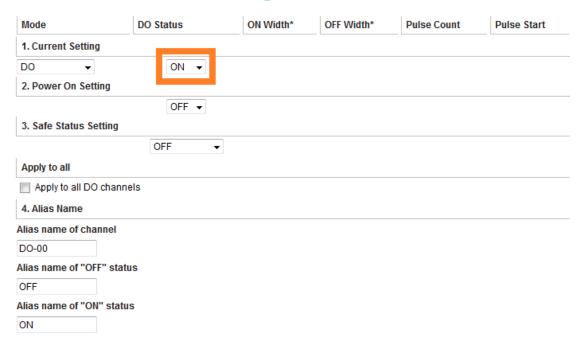

5. On the **MQTT.fx** page, you will receive a message from the cloud, which was sent from the NPort.

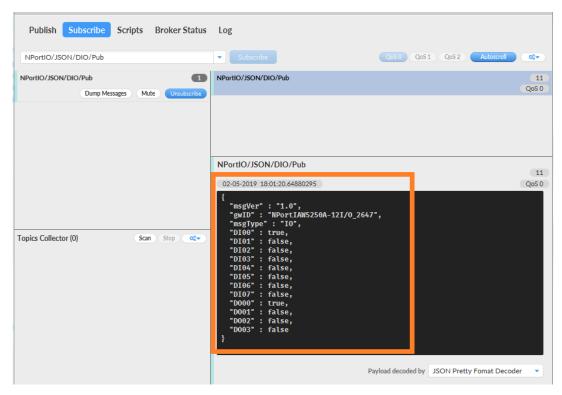

The DI and DO status will be filled in JSON message. The DI00 and DO00 status will show as true.

```
NPortIO/JSON/DIO/Pub

02-05-2019 18:01:20.64880295

{
    "msgVer" : "1.0",
    "gwID" : "NPortIAW5250A-12I/0_2647",
    "msgTvpe" : "IO",
    "DI00" : true,
    "DI01" : false,
    "DI02" : false,
    "DI04" : false,
    "DI05" : false,
    "DI06" : false,
    "DI06" : false,
    "DI06" : false,
    "DO00" : false,
    "D000" : false,
    "D000" : true,
    "D001" : false,
    "D002" : false,
    "D003" : false,
}
```

#### 3.4 Control the NPort's DO status Via the Cloud

In this section, we will instruct you on how to change an NPort's DO status via the cloud. First, we use MQTT.fx to publish the NPort's I/O topic; second, the NPort will receive a message from the cloud to change the DO status; lastly, we will change the NPort's DO status on the web console.

#### 1. Click I/O JSON.

#### :• IoT Mode

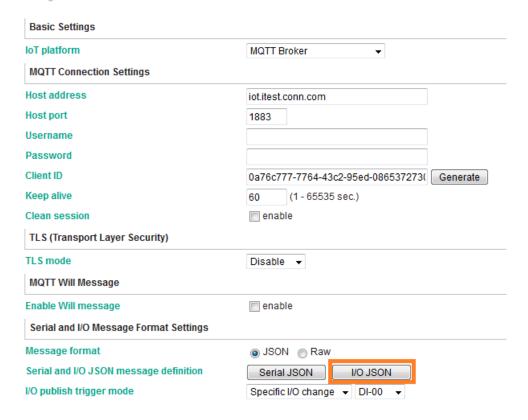

#### Copy Subscribe JSON Message:

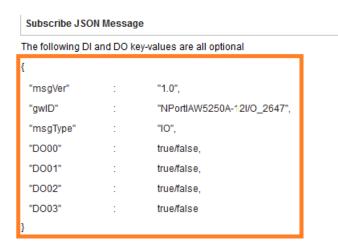

2. The copied message has a lot of space and line feed. We can use tool to compact it. Below is a free online tool:

https://jsonformatter.org/json-minify

Paste the message in the column on the left side and change all of the DO statuses to false.

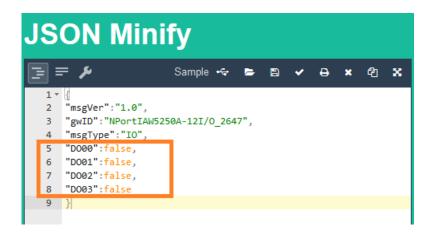

Click Minify JSON. It will show a compact JSON format message in the column on the right. Click **Copy to Clipboard**.

# NPort IA5000A-I/O or NPort IAW5000A-I/O to Mosquitto MQTT

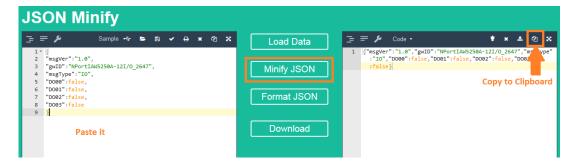

3. On the MQTT.fx page, click the **Publish** tab.

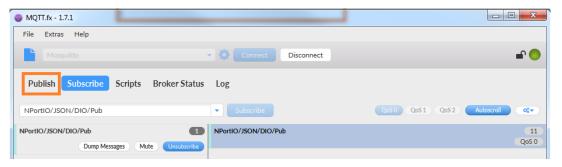

# NPort IA5000A-I/O or NPort IAW5000A-I/O to Mosquitto MQTT

4. To publish a topic to the NPort: Under the **Publish** tap, paste the clipboard board message in big text box and fill in "NPortIO/JSON/DIO/Sub" as the topic string in the drop-down menu, and click **Publish**.

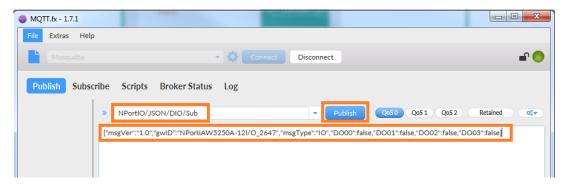

On the NPort's web console, check the DO-00 status as OFF.

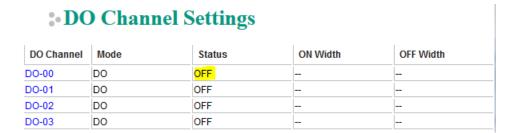

Also, you will find the new message on the **Subscribe** page on MQTT.fx as we connect DO-00 to DI-00. This new message will show both the DI-00 DO-00 status as false.

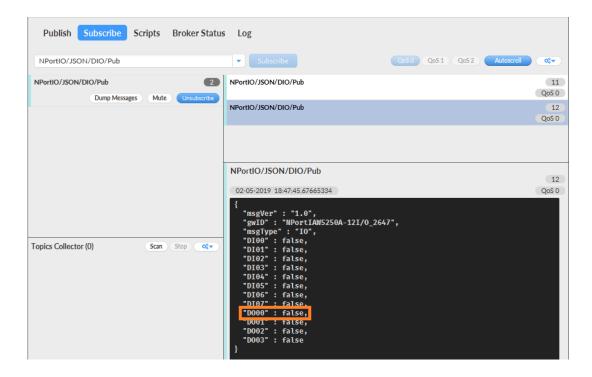

### 4. Customizing MQTT Broker Settings

If you need to customize the MQTT Broker settings, you can modify the mosquitto.conf file. The file is also under path C:\Program Files\mosquitto. The customize settings are below:

#### 4.1 To access broker authenticate with username and password

- Create a new broker username and password, admin and moxa, respectively, in userlist.conf.
- 2. Use the command "mosquitto\_passwd.exe -c userlist.conf admin"
- 3. Enter username's password: moxa
- 4. Re-enter password: moxa

```
Administrator: C:\Windows\System32\cmd.exe

C:\Program Files\mosquitto>mosquitto_passwd.exe -c userlist.conf admin
Password:
Reenter password:

C:\Program Files\mosquitto>_
```

# NPort IA5000A-I/O or NPort IAW5000A-I/O to Mosquitto MQTT

5. To set control access to the broker, use a password file to change "#password\_file" to "password\_file userlist.conf" on "Default authentication and topic access control" section in mosquitto.conf.

```
# 576 # 577 # See the TLS client require_certificate and use_identity_as_username options 578 # for alternative authentication options. If an auth_plugin is used as well as 579 # password_file, the auth_plugin check will be made first. 580 password_file userlist.conf 581
```

### 4.2 To Enable SSL/TLS Support (MQTT Over TLS)

- 1. To use openssl to generate CA/Server/Client certificates, please reference <a href="https://github.com/FreeRADIUS/freeradius-server/tree/master/raddb/certs">https://github.com/FreeRADIUS/freeradius-server/tree/master/raddb/certs</a>
- 2. To set broker listen on TCP 8883 port, we change "#port" to "port 8883" on the "Default listener" section in mosquitto.conf

```
174 -
175 # Port to use for the default listener.
176 port 8883
177
```

Copy ca.pem, server.pem, and server.key under MQTT Broker folder. Change "#cafile" to "cafile ca.pem", "#certfile" to "certfile server.pem", "#keyfile" to "keyfile server.key" on the "Certificate based SSL/TLS support" section in mosquitto.conf.

```
217
     # At least one of cafile or capath must be defined. They both
219 # define methods of accessing the PEM encoded Certificate
220 # Authority certificates that have signed your server certificate
221 # and that you wish to trust.
    # cafile defines the path to a file containing the CA certificates.
223 # capath defines a directory that will be searched for files
224 # containing the CA certificates. For capath to work correctly, the
    # certificate files must have ".crt" as the file ending and you must run
225
226 # "openssl rehash <path to capath>" each time you add/remove a certificate.
227
    cafile ca.pem
228
     #capath
229
230 # Path to the PEM encoded server certificate.
231 certfile server.pem
232
233 # Path to the PEM encoded keyfile.
234 keyfile server.key
235
```

4. The MQTT Broker is running with TLS enabled. If your server keyfile has a passphrase, a prompt will pop up to ask you to input the passphrase as below:

```
C:\Program Files\mosquitto>mosquitto.exe —c mosquitto.conf —v
1556562912: mosquitto version 1.5.7 starting
1556562912: Config loaded from mosquitto.conf.
1556562912: Opening ipv6 listen socket on port 8883.
1556562912: Opening ipv4 listen socket on port 8883.
Enter PEM pass phrase:
```

When MQTT Broker has enabled MQTT over TLS, please reference the "Optional NPort IA5000A-I/O and NPort IAW5000A-I/O settings" chapter for more about NPort IA5000A-I/O and NPort IAW5000A-I/O secure settings.

# 5. Optional NPort IA5000A-I/O or NPort IAW5000A-I/O Settings

If you have customize MQTT Broker settings, you need to modify the Nport's configuration.

#### **5.1 To Connect to Secure MQTT Broker With Authenticate**

When you assess MQTT Broker to authenticate, you need to fill in the correct username and password under **MQTT Connection Settings**.

### • IoT Mode

| Basic Settings           |                                             |  |  |  |
|--------------------------|---------------------------------------------|--|--|--|
| IoT platform             | MQTT Broker  ▼                              |  |  |  |
| MQTT Connection Settings |                                             |  |  |  |
| Host address             | iot.itest.conn.com                          |  |  |  |
| Host port                | 1883                                        |  |  |  |
| Username                 | admin                                       |  |  |  |
| Password                 | ••••                                        |  |  |  |
| Client ID                | 0a76c777-7764-43c2-95ed-086537273( Generate |  |  |  |
| Keep alive               | 60 (1 - 65535 sec.)                         |  |  |  |
| Clean session            | enable                                      |  |  |  |

### 5.2 To Connect to Secure MQTT Broker With MQTT Over TLS

The NPorts support TLS to secure communications between MQTT Broker and Client. Here, we use version 1.2.

1. Set the correct time setting on the **Basic Settings** page of the NPorts, and fill in the time server to correct the NPorts' time-on period.

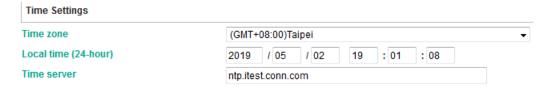

# NPort IA5000A-I/O or NPort IAW5000A-I/O to Mosquitto MQTT

2. To enable TLS transmission, set **TLS mode** to "TLS v1.2". Upload the CA certificate, client certificate, and client key file. The certificates and key file must be PEM encoded. If your key file has a passphrase, fill in the correct passphrase when uploading the key file as below:

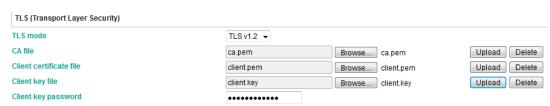